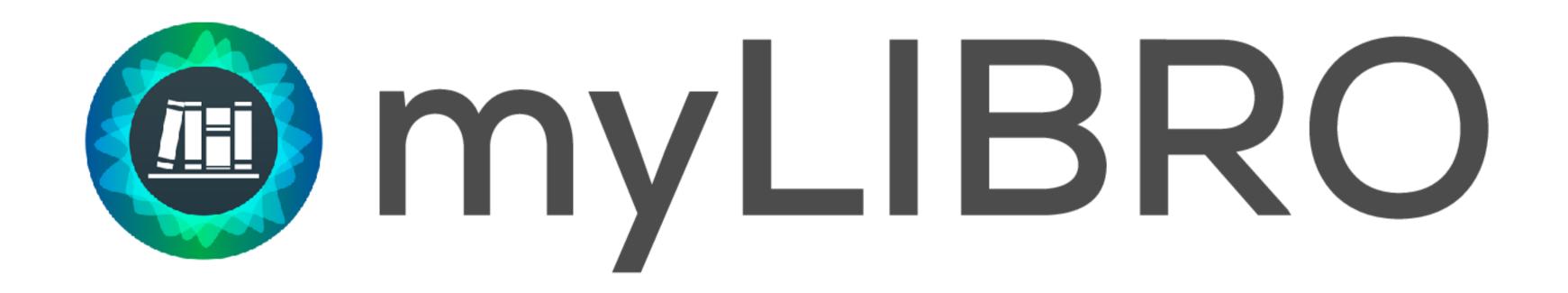

User Guide

# Download and Log In

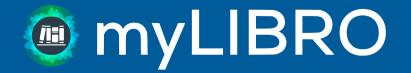

#### Download

myLIBRO is available for all iOS and Android devices.

To get started, download myLIBRO from the app store. (Just search for "myLIBRO" and you'll find it!)

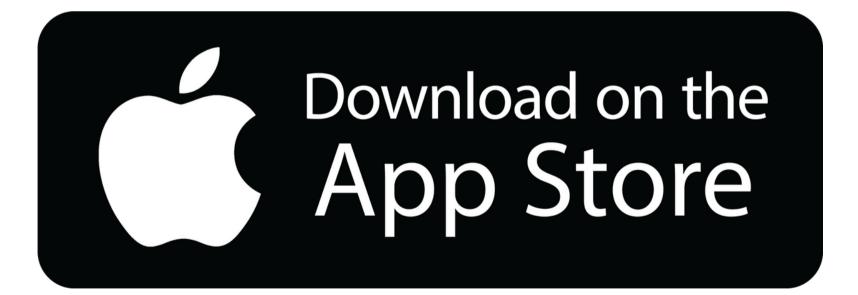

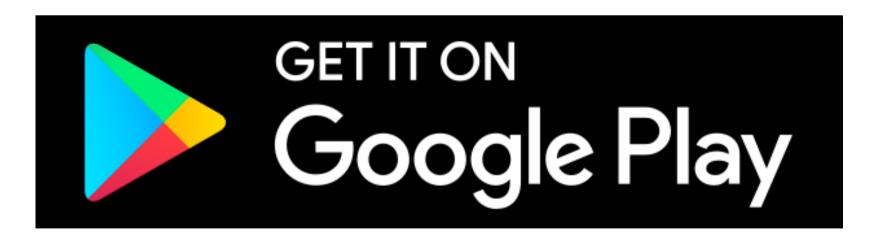

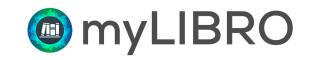

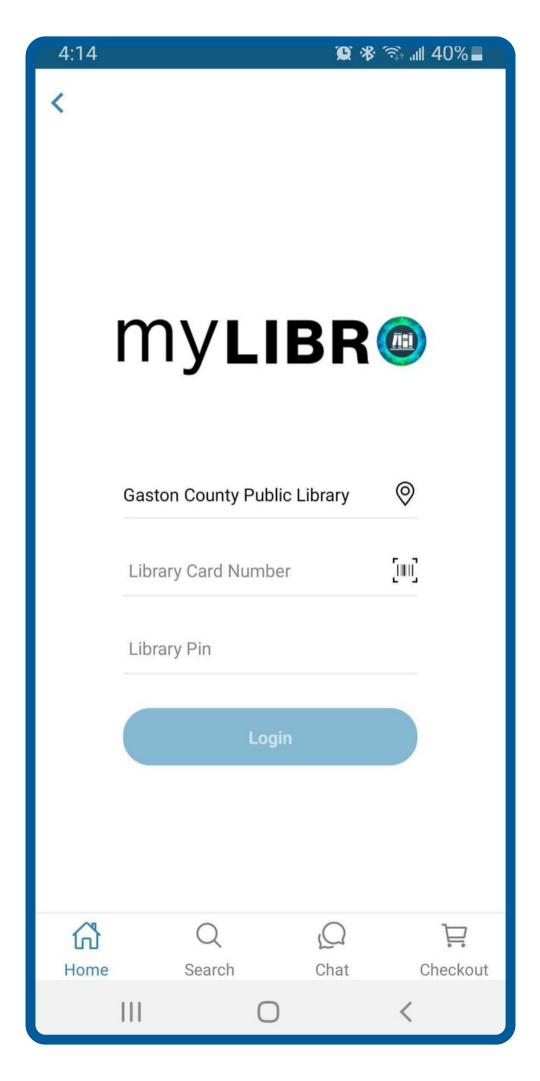

## Logging In

To log in, select your library from the list, then enter your library card number and PIN/password.

Sign in with the same credentials you use to log in to the library catalog.

#### **Quick Tips...**

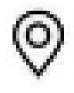

Tap this icon to automatically find the library nearest you. (Must have Location Services enabled on your device.)

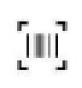

Tap this icon to scan your physical library card.

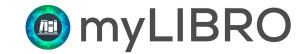

Manage account, view library info, and scan your barcode in the library

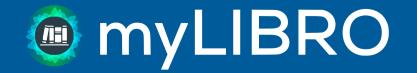

This blue tile is your digital library card.

Library name, patron name, and library card number will appear on the face of the card.

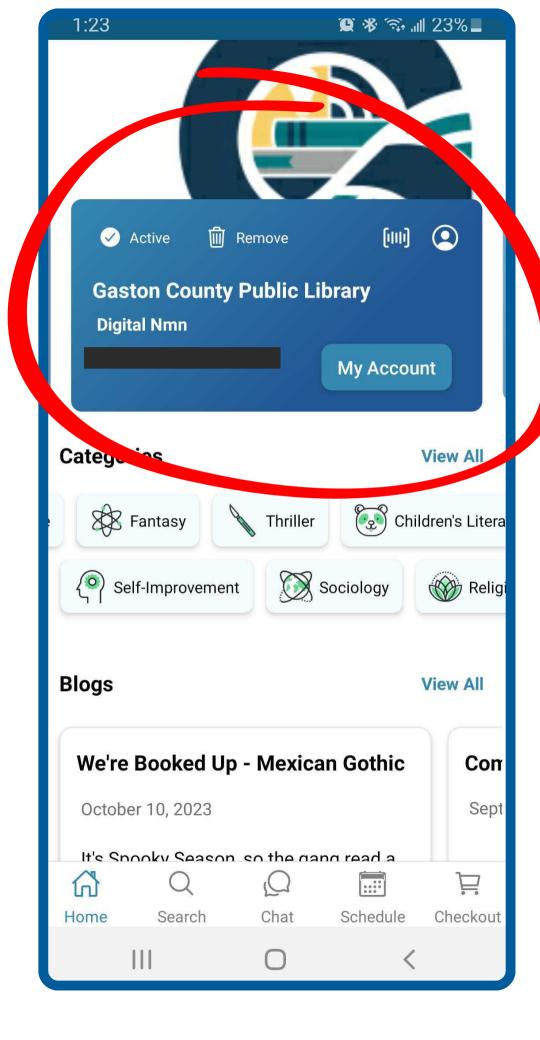

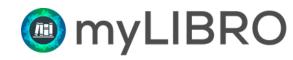

Tap here to access your scannable barcode. Scan this barcode at the circulation desk or self-checkout machines, just like your physical card.

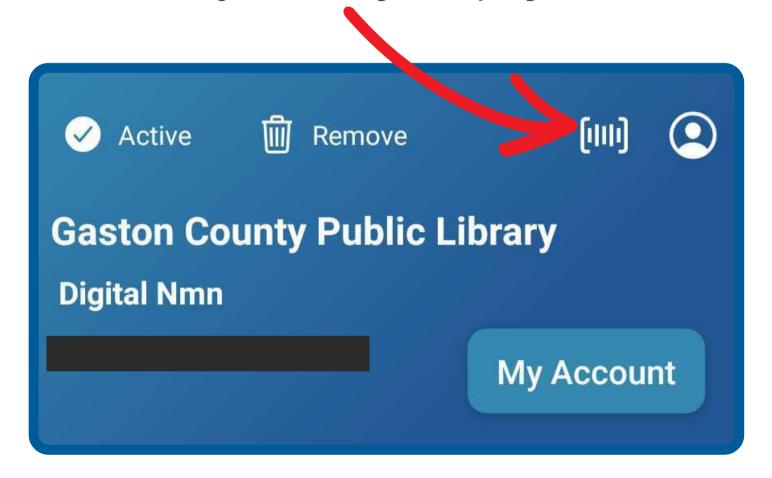

Tap here to manage app settings, view library locations and hours, FAQs, and access Live Chat (if available).

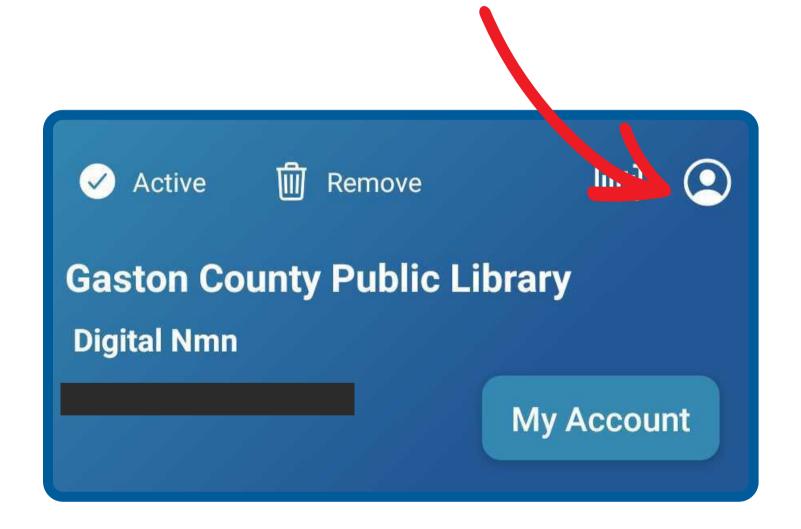

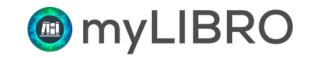

#### Tap the **MyAccount** button to view:

- items ready for pickup
- current holds requests
- current checkouts
- account balance

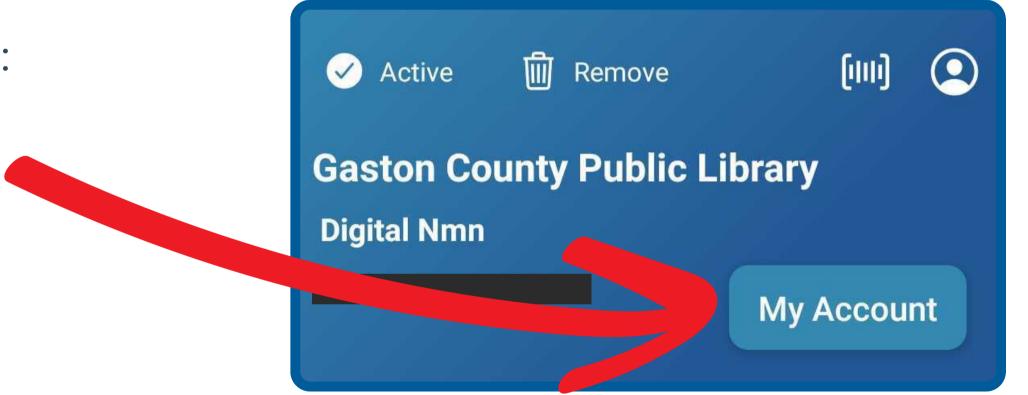

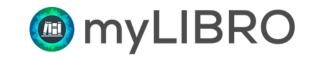

# Manging Multiple Patron Accounts

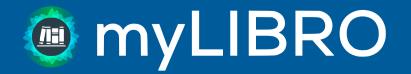

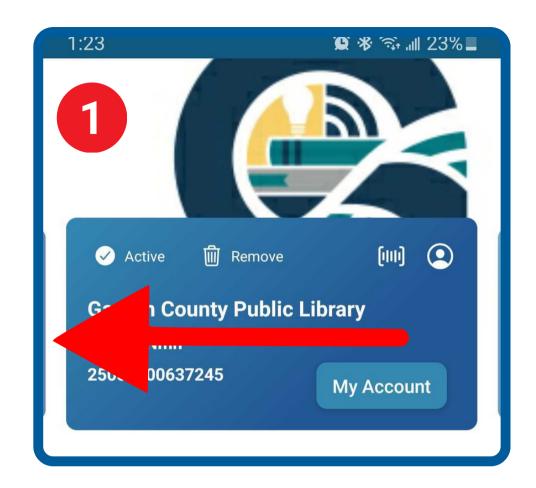

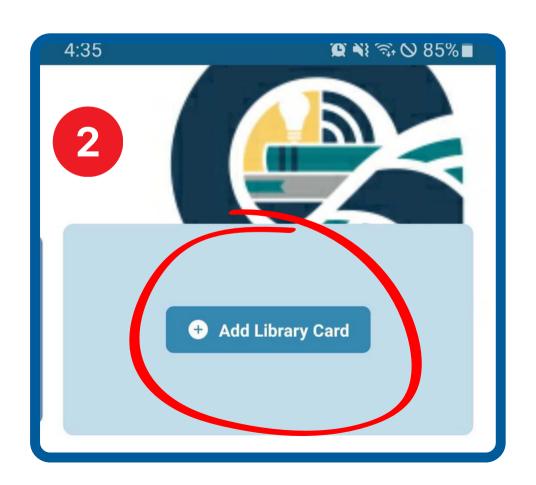

## Managing Multiple Patron Acounts

myLIBRO allows you to manage multiple library accounts all in one app. Add as many cards as you need: there is no limit.

- To add a new card swipe left on the blue library card tile on the home screen until you see the option to **Add Library Card**.
- Enter the barcode and PIN/password for the new card to log in to the new account.

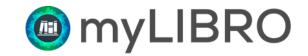

## Managing Multiple Patron Accounts

The account that is currently active will display **Active** at the top left of the card.

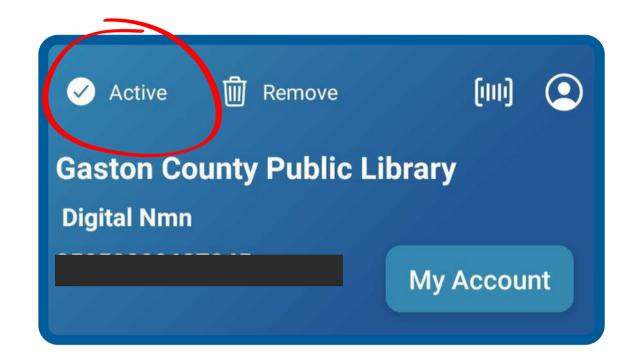

To switch between accounts, swipe to the card you want to use and tap **Activate**.

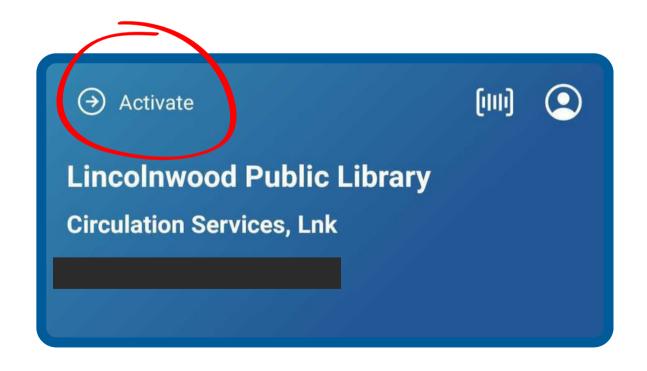

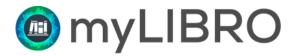

# The Home Screen

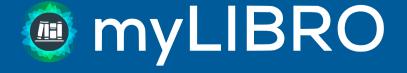

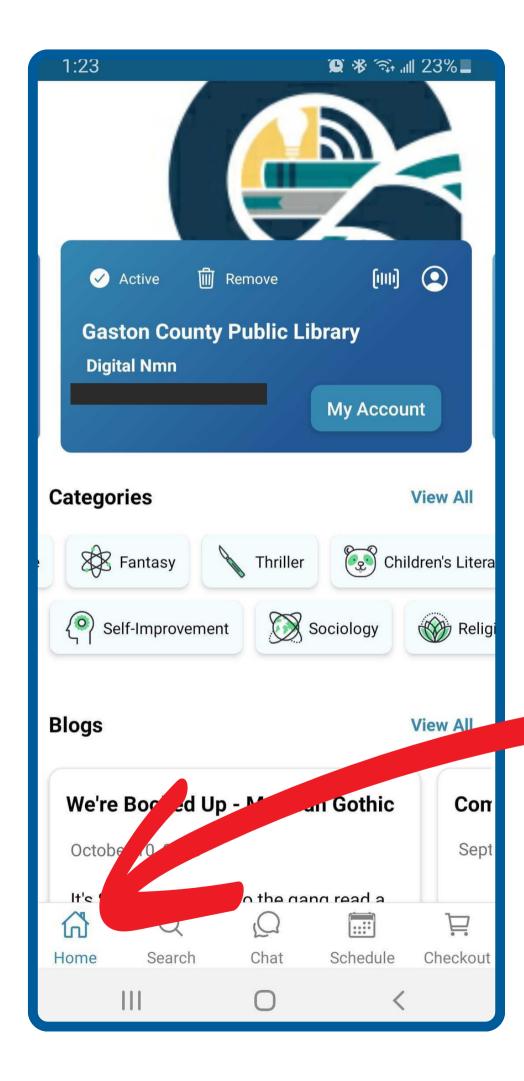

#### **Home Screen**

This is the myLIBRO home screen.

From this screen you can access your library card, see events at your library, access digital resources, and more!

You can always get back to the home screen by tapping **Home** on the bottom navigation menu.

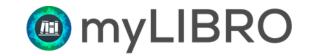

Search, place holds, and check out digital titles

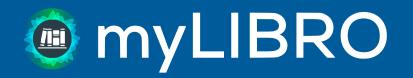

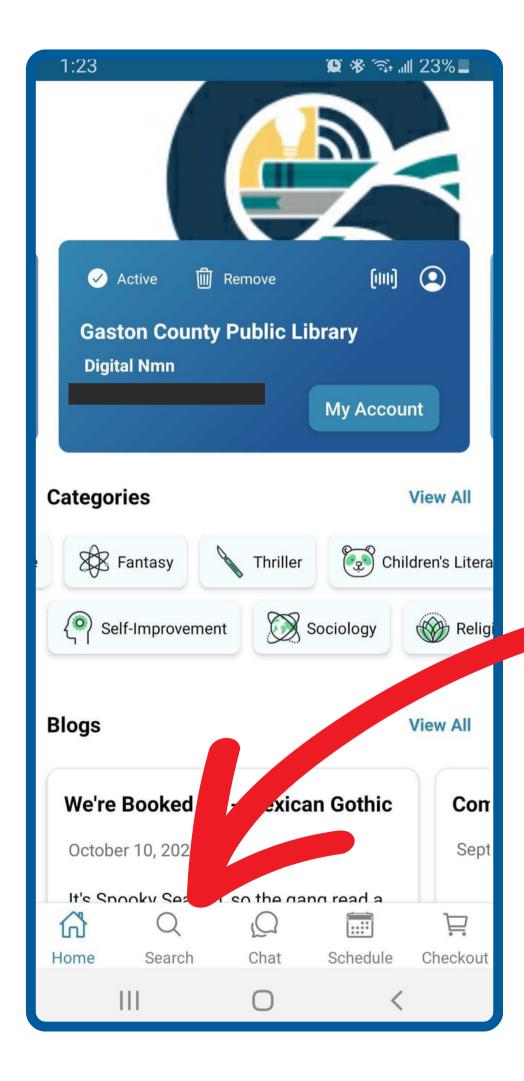

myLIBRO allows you to search your library catalog, request items, check out OverDrive content, and create lists of titles you want to read.

To access the catalog, tap on **Search** in the bottom navigation menu.

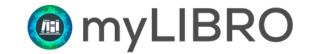

If your library system has multiple locations, myLIBRO will search all branches by default. If you want to limit your search to a specific location, use the dropdown at the top of the page.

Default searching is by Keyword, but you can also search by Author, Title, and Subject. Tap on **Keyword** to select an option from the dropdown.

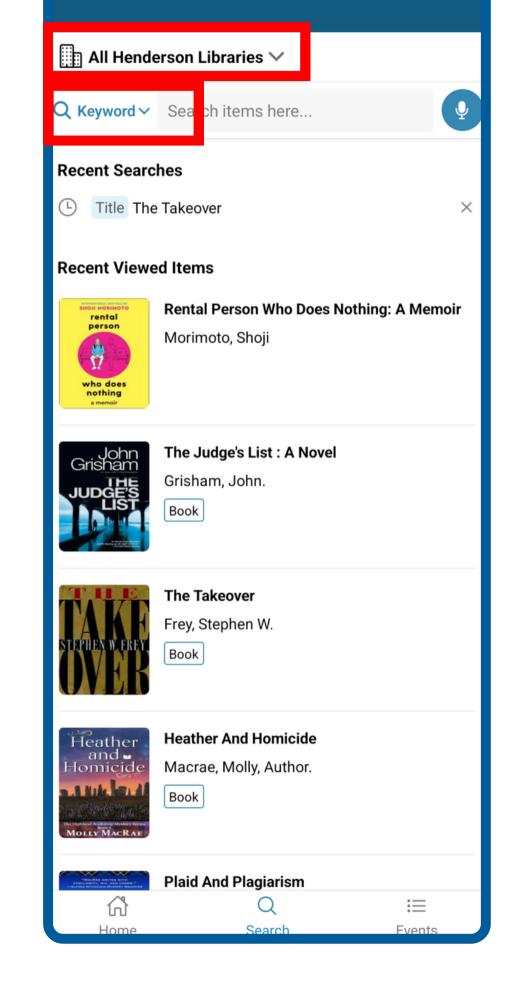

₩ ▼1 182%

11:12 🗭 🖸 🏰 🔹

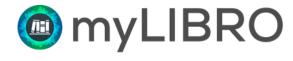

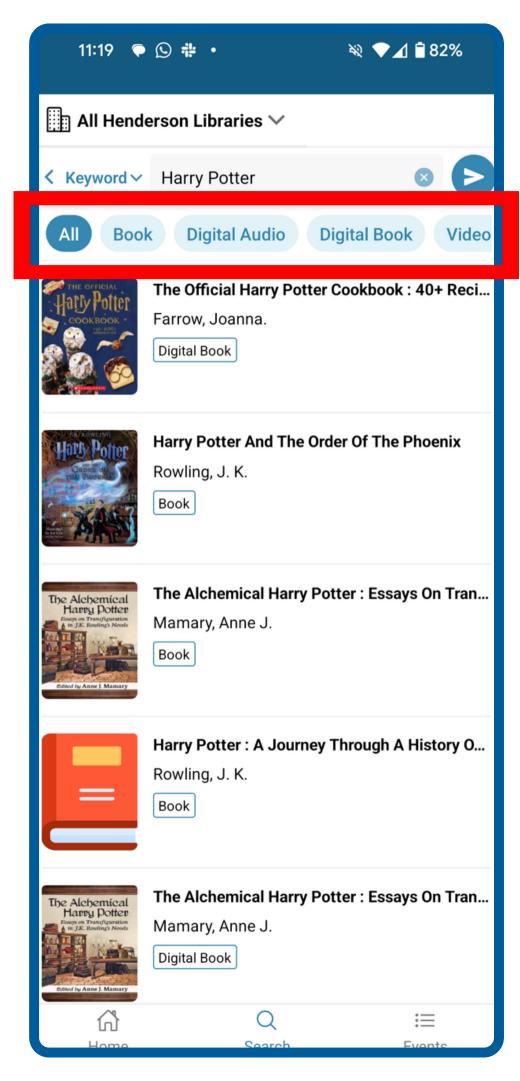

You can limit your search results by tapping on a filter at the top.

For example, if you only want to see physical books, tap on **Book** to limit your results to physical items only.

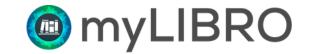

Tap on a title on the results page to view more information about the title, shelf location, and availability.

To place a hold on an item, tap the Hold button at the bottom of the screen.

If you're not ready to place a hold, but want to save the title to your Wishlist, tap the bookmark icon on the book jacket cover.

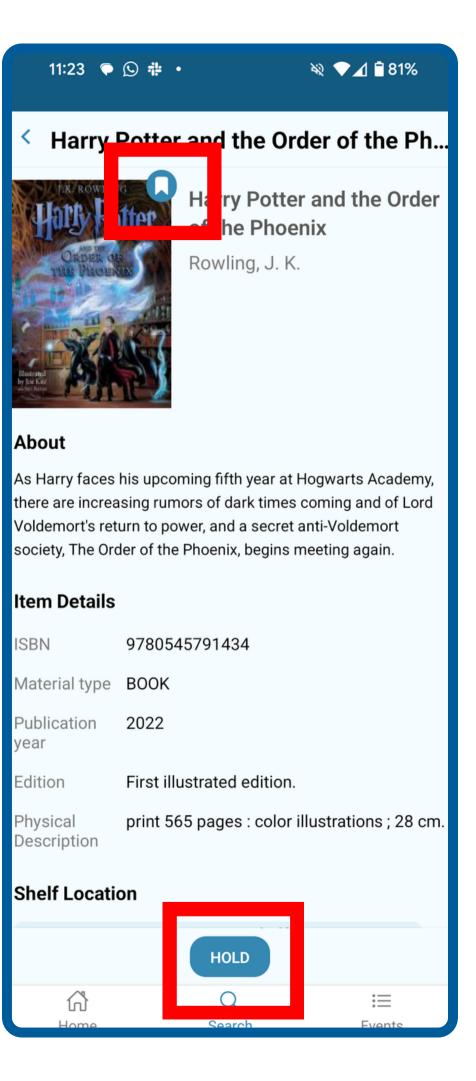

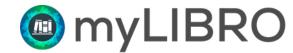

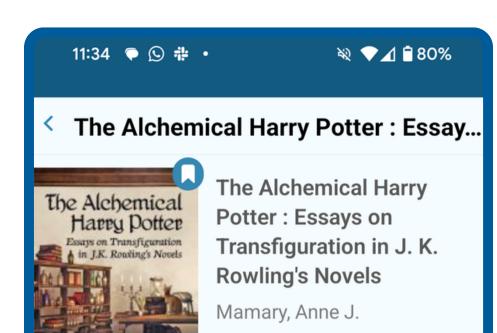

#### About

**Bv** Overdrive

When Harry Potter first boards the Hogwarts Express, he journeys to a world which Rowling says has alchemy as its "internal logic." The Philosopher's Stone, known for its power to transform base metals into gold and to give immortality to its maker, is the subject of the conflict between Harry and Voldemort in the first book of the series. But alchemy is n...

Sample Book

SHOW MORE

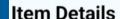

**ISBN** 9781476640839

2020

Material type DIGITAL BOOK

Publication

Publisher McFarland & Company, Inc., Publishers

Physical electronic resource remote 1 online Description

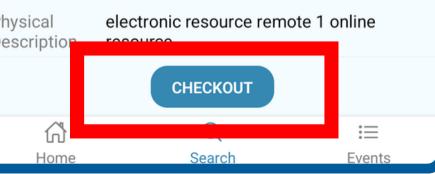

# Library Catalog

For OverDrive titles, available items will display a **Checkout** button instead of a **Hold** button. You can check these titles out immediately and start reading or listening right in myLIBRO!

OverDrive titles that aren't immediately available will display a Hold button, just like physical items.

To view your checkouts and due dates, go back to the home screen and tap **My Account** on your digital library card. Then tap on the **My Checkouts** button.

In this screenshot, we're looking at a digital title we just checked out. From here, you can tap the **Read Now** button to start reading in myLIBRO.

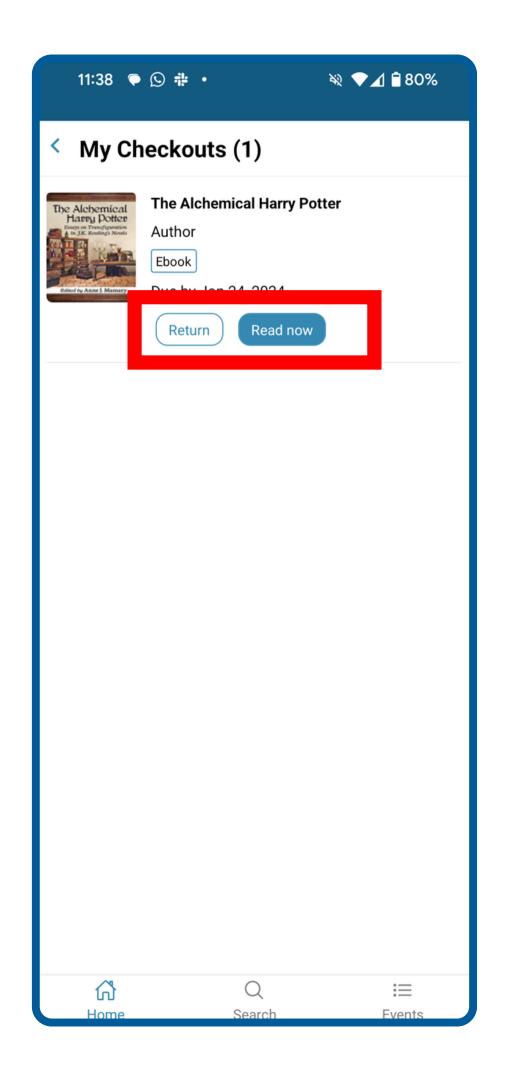

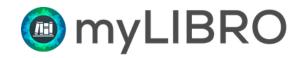

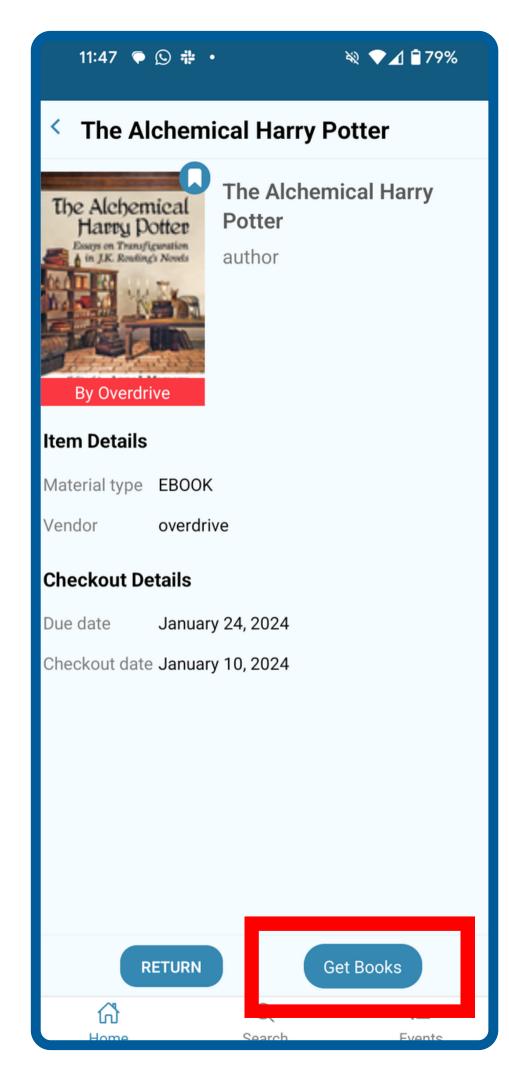

If you would prefer to send your eBook or eAudiobook to your Kindle, no problem!

Tap on the title in your **My Checkouts** page - just be careful not to tap the **Read Now** button.

On the next screen, tap **Get Books** to send the title to your Kindle device.

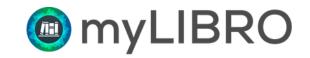

# Automated Chat

Get library hours, check holds, etc.

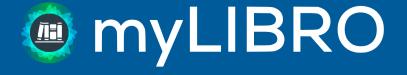

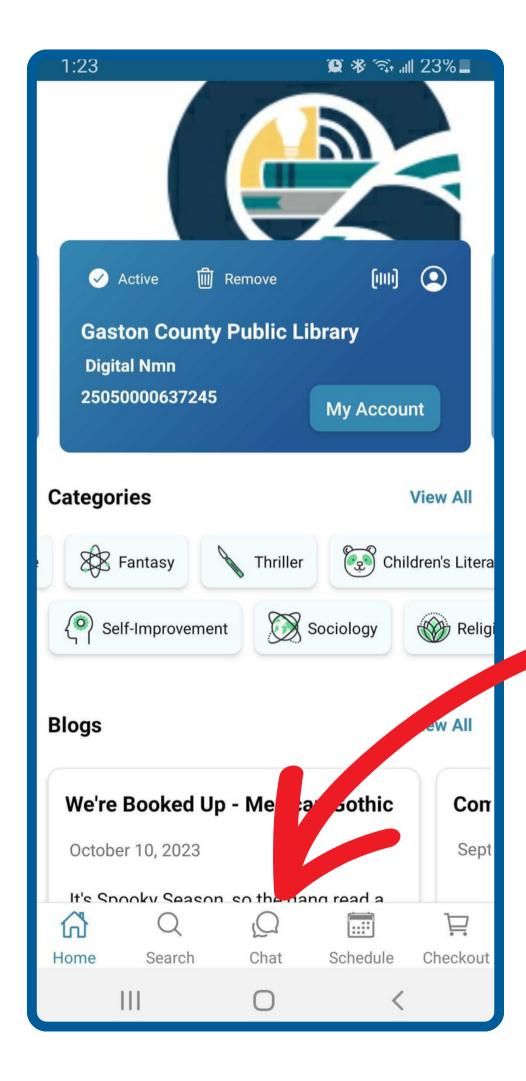

#### **Automated Chat**

To access the myLIBRO Automated Chat, tap the **Chat** icon in the navigation menu.

Use the Chatbot to ask things like:

- Library Hours
- Holds (to check your current holds)
- Checkouts (to check your current checkouts)
- Type in a title or author to search the catalog

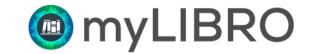

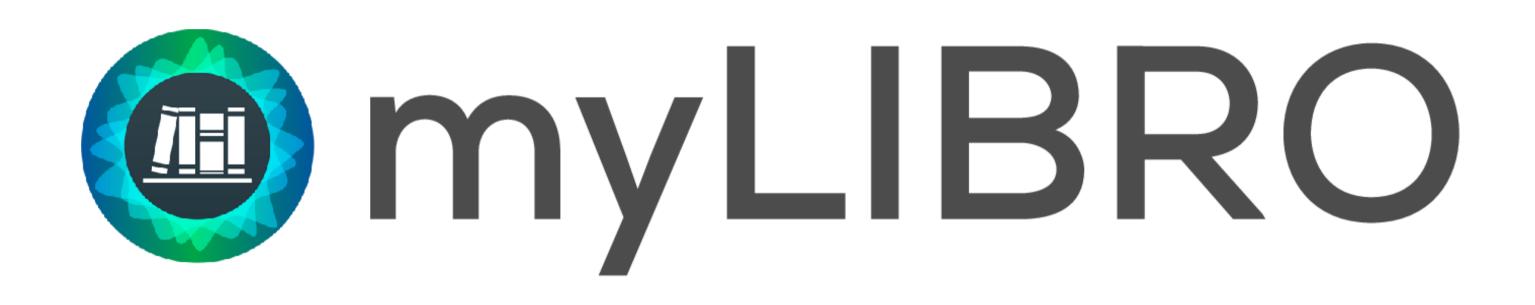

Happy Reading!